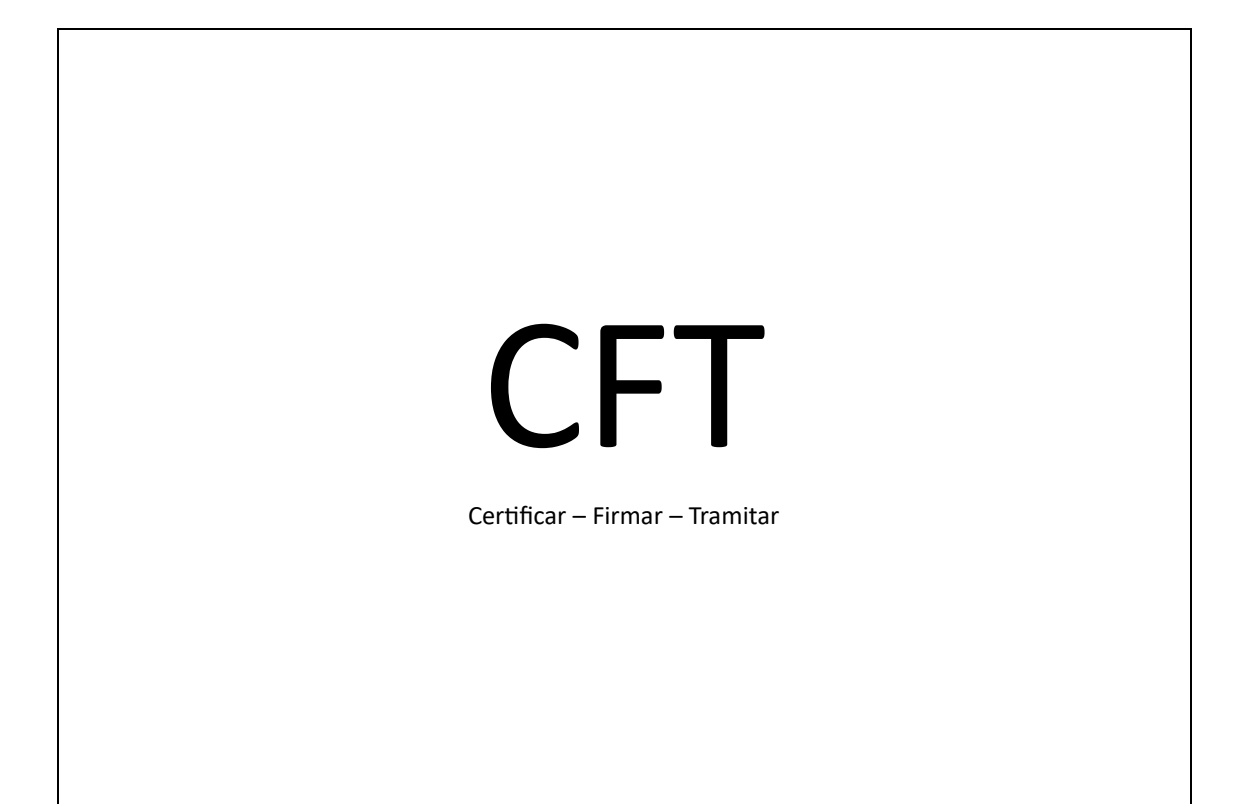

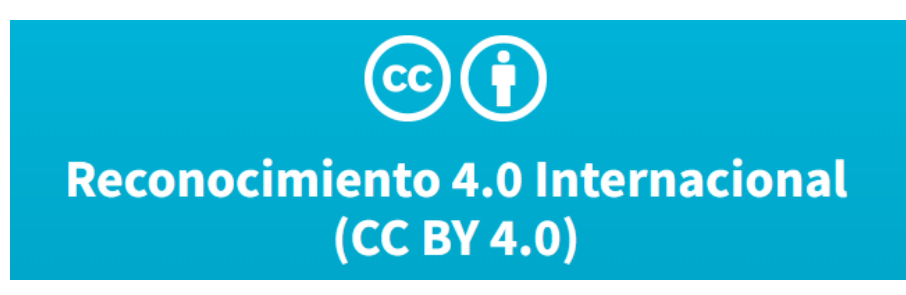

Guía didáctica del Grupo de Trabajo de Administración Electrónica

IES Vía de la Plata. Curso 2022-2023

Autor: Enrique González Alonso

# Contenido

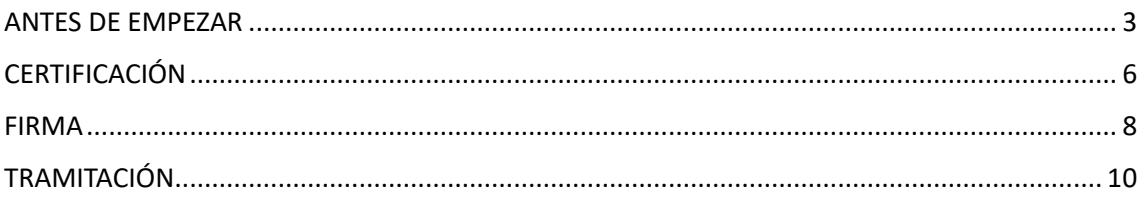

# <span id="page-2-0"></span>ANTES DE EMPEZAR

La administración electrónica es obligatoria para los empleados públicos en trámites relacionados con su trabajo en la administración (ley 39/2015, artículo 14). La administración puede indicar que sólo admite registro electrónico y, por ello, rechazar una solicitud presentada en registro físico y obligar al interesado a realizar registro electrónico en el proceso de subsanación.

Los procesos de administración electrónica son realizados sin presencia física del usuario (y su DNI) en una oficina de registro. Esto tiene muchas ventajas, pero existe un evidente riesgo de suplantación de identidad. Debemos custodiar nuestros certificados electrónicos con el mismo celo (o más) que nuestros datos de usuario de banca electrónica.

Recomendaciones básicas. Uso del sentido común, uso de dispositivos propios y consulta frecuente de [www.incibe.es](http://www.incibe.es/)

La administración electrónica en la actualidad exige contar con una serie de programas informáticos de uso común, que detallamos a continuación.

#### **1. NAVEGADORES DE INTERNET ACTUALIZADOS.**

Los más usados son

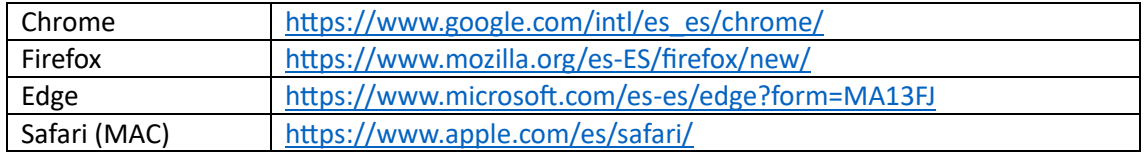

Estos navegadores suelen estar ya instalados y suelen autoactualizarse. Las opciones de actualización son:

Chrome. AYUDA / INFORMACIÓN DE GOOGLE CHROME

Firefox. AYUDA / ACERCA DE FIREFOX

Edge. AYUDA / ACERCA DE MICROSOFT EDGE

En una actividad de formación de administración electrónica hay que recordar que los navegadores suelen tener opciones de memorizar contraseñas y almacenar certificados. Estas opciones se encuentran en el apartado de PRIVACIDAD Y SEGURIDAD y están diseñadas por defecto para uso individual, no compartido. Por esta razón, NO SE RECOMIENDA EN NINGÚN CASO EL USO DE ORDENADORES COMPARTIDOS DEL CENTRO EDUCATIVO PARA REALIZAR PROCESOS DE ADMINISTRACIÓN ELECTRÓNICA. Si el ordenador del centro nos solicita nuestra cuenta de usuario de educacyl para acceder, ese equipo es "algo" más seguro.

## **2. ADOBE ACROBAT READER.**

El Acrobat Reader es, sencillamente, un lector de documentos PDF que permite realizar y validar firmas electrónicas. Los documentos que se usan en administración electrónica son, básicamente, documentos en pdf. Este programa suele estar ya instalado en la mayoría de equipos.

Adobe Acrobat Reader. Enlace de descarga.<https://get.adobe.com/es/reader/>

Nota. En la instalación de este y otros programas gratuitos, debemos estar atent@s a instalar sólo el programa que queremos y no otros añadidos y complementos que nos ofrezcan.

#### **3. JAVA.**

Es una plataforma necesaria para la aplicación de determinados programas y aplicaciones. Suele estar preinstalada en la mayoría de ordenadores.

Se comprueba su presencia haciendo clic en icono de windows / buscar / java.

Si no aparece, debemos instalar la plataforma

JAVA. Enlace.<https://www.java.com/es/>

#### **4. AUTOFIRMA**

Es un programa gratuito especifico para realizar firmas electrónicas creado por el Ministerio de Hacienda.

Antes de proceder a su instalación en ordenador debemos verificar nuestro sistema operativo. En el caso de Windows debemos verificar si contamos con 32 o 64 bits. Este dato suele aparecer en CONFIGURACIÓN / SISTEMA / ACERCA DE

La forma de instalar AUTOFIRMA es descargar el archivo de la página web, descomprimir el archivo, buscar y ejecutar el archivo de instalación (su nombre será parecido a "AutoFirma\_64\_v1\_8\_0\_installer.exe") e instalar el programa.

Se trabaja con AUTOFIRMA en la parte 2ª de la actividad de formación (FIRMA).

Web:

<https://firmaelectronica.gob.es/Home/Descargas.html>

#### **5. CONFIGURADOR FNMT (opcional)**

Es un programa gratuito necesario para trabajar con el certificado de persona física de la FNMT.

Antes de proceder a su instalación debemos verificar nuestro sistema operativo (ver Autofirma).

La forma de instalar CONFIGURADOR FNMT es descargar el archivo de la página web, buscar y ejecutar el archivo de instalación (su nombre será parecido a "Configurador\_FNMT\_3.0.1\_64bits.exe") e instalar el programa.

Si deseamos obtener el el certificado de persona física de la FNMT, durante el proceso de obtención se nos recordará con frecuencia la necesidad de instalar este programa.

Es un programa que trabaja en segundo plano, no tenemos que acceder al programa ni conocer su funcionamiento, sólo instalarlo.

Web:

[https://www.sede.fnmt.gob.es/descargas/descarga-software/instalacion-software-generacion](https://www.sede.fnmt.gob.es/descargas/descarga-software/instalacion-software-generacion-de-claves)[de-claves](https://www.sede.fnmt.gob.es/descargas/descarga-software/instalacion-software-generacion-de-claves)

# **6. COMPROBACIÓN.**

La sede electrónica de Castilla y León (TRAMITACASTILLAYLEON) incluye un apartado de requisitos técnicos y la utilidad ACCEDER A LAS HERRAMIENTAS DE SIMULAR FIRMA, muy útil porque nos indica si tenemos los elementos adecuados para tramitación electrónica, como los programas necesarios y un certificado valido.

Web:

[https://www.tramitacastillayleon.jcyl.es/web/es/ayuda-sobre-administracion](https://www.tramitacastillayleon.jcyl.es/web/es/ayuda-sobre-administracion-electronica/requisitos-tecnicos.html)[electronica/requisitos-tecnicos.html](https://www.tramitacastillayleon.jcyl.es/web/es/ayuda-sobre-administracion-electronica/requisitos-tecnicos.html)

## **7. ACTIVIDADES**

Se propone en esta parte de la actividad la consulta y trabajo con las web propuestas.

# <span id="page-5-0"></span>**CERTIFICACIÓN**

La certificación es sencillamente la obtención de un documento electrónico relacionado con nuestra identidad.

La administración reconoce tres certificados electrónicos. No es necesario activar todos, vale con tener uno de ellos.

# **1. DNI – E.**

El certificado electrónico que podemos considerar de mayor nivel es el DNI electrónico. Se solicita igual que el DNI tradicional pidiendo cita en oficina de expedición del DNI. El certificado completo consta de documento físico del DNI con chip electrónico similar al de las tarjetas bancarias que contiene el certificado y contraseña larga y difícil de memorizar.

Algunas particularidades del certificado DNI-e son las siguientes:

- Necesita un lector de tarjetas y Autofirma. En las últimas versiones se puede usar el móvil como lector, pero móvil y web de tramitación electrónica deben estar en la misma red.
- El certificado tiene una validez de dos años, inferior a la del propio documento. Se debe renovar el certificado en maquinas de autoservicio instaladas en comisarías de policía u oficinas del DNI.
- La contraseña, como se ha comentado, es larga y difícil de memorizar. Se puede cambiar la contraseña por otra más sencilla, con un mínimo de 12 caracteres, en las maquinas de autoservicio.
- El certificado se bloquea si introducimos mal la contraseña tres veces. Se puede desbloquear en las citadas maquinas de autoservicio. Como, en este caso, ya no nos funciona la contraseña, la maquina de autoservicio permite que nos identifiquemos a través de huella digital.
- El DNI -e consta no de uno, sino de dos certificados: IDENTIFICACIÓN y FIRMA. El certificado a usar en los procesos de tramitación electrónica es el de FIRMA

Consideramos el DNI-e como certificado de mayor nivel de seguridad porque la única forma de obtener este certificado es a través de presencia física en oficinas ante funcionario del Cuerpo Nacional de Policía.

WEB:

<https://www.dnielectronico.es/PortalDNIe/>

## **2. FNMT.**

Es un certificado muy útil y que no suele dar problemas. Se puede obtener con el DNI-E o a través de proceso de acreditación presencial en oficina que incluye inscripción en internet por email, cita previa en oficina de Hacienda o Seguridad Social para presentar DNI, recepción del certificado por email e instalación del certificado y de un programa auxiliar (configurador FNMT). Todo el proceso está explicado en la web.

Las particularidades son:

- Todo el proceso de obtención explicado de forma breve en el párrafo anterior y más ampliamente en la web de la FNMT debe realizarse en UN MISMO ORDENADOR. Una vez conseguido el certificado, lo ideal es realizar en ese ordenador los procesos de administración electrónica.
- Debemos instalar y usar el certificado FNMT PREFERENTEMENTE en nuestro ordenador y no en uno del centro de uso público.
- Tenemos la posibilidad de realizar copia de seguridad del certificado e instalación en otro ordenador PREFERENTEMENTE PROPIO. Este proceso aparece explicado en el tutorial de D. Miguel Ángel Molinero, p. 10 a 20.
- El certificado tiene una validez de cuatro años. Se puede renovar online durante los 60 días previos a la fecha de caducidad.
- Existe un certificado de empleado público no activo de momento, debemos trabajar con el certificado electrónico de ciudadano.

Como se ha dicho, el certificado FNMT se puede obtener presencialmente o con el DNI-E, por ello consideramos este certificado como de menor nivel de seguridad

## WEB:

<https://www.sede.fnmt.gob.es/certificados/persona-fisica>

## **3. CLAVE**

Es otro certificado electrónico. Es muy útil en tramites relacionados con la Agencia Tributaria y la Seguridad Social.

El proceso de obtención es similar al de FNMT. Clave suele utilizar además el uso de SMS a nuestro teléfono móvil como elemento de refuerzo de la identificación.

WEB:

[https://clave.gob.es/clave\\_Home/clave.html](https://clave.gob.es/clave_Home/clave.html)

## **4. ACTIVIDADES DE APLICACIÓN PRÁCTICA**

Se propone en esta parte de la actividad

- A) la consulta y trabajo con las webs propuestas
- B) la obtención, actualización o renovación de un certificado digital DNI, FNMT o CLAVE.
- C) el trabajo con la sección CERTIFICADOS de los navegadores según indicaciones del tutorial de D. Eduardo Hernández y D. Miguel Ángel Molinero.
- D) la exportación e importación de EIDASCERTIFICADODEPRUEBAS según indicaciones del tutorial de D. Eduardo Hernández y D. Miguel Ángel Molinero.
- E) Localiza oficinas de DNI, comisarías de policía, oficinas de la Agencia Tributaria y delegaciones de la Seguridad Social próximas a tu domicilio.

# <span id="page-7-0"></span>FIRMA

La firma electrónica es, sencillamente, el acto de firmar un documento no con firma manuscrita, sino con firma electrónica usando el certificado que hemos activado en el punto anterior.

El proceso de firma en TRAMITACASTILLAYLEON suele ser un proceso guiado o automatizado. Si contamos con los programas necesarios (ver ANTES DE EMPEZAR) y con un certificado electrónico (ver CERTIFICADO) en esta parte, solo tenemos que seguir las indicaciones del proceso.

Los tres certificados electrónicos vistos son válidos para firmar. En los procesos de firma electrónica automatizados suele aparecer una ventana de elección de DNI, Clave o FNMT.

A veces, como en la solicitud genérica, debemos realizar este proceso de forma no automatizada. Por esta razón, trabajaremos con tres procesos de interés: firma con Acrobat, firma con Autofirma y validación de firma.

#### **1. FIRMA CON ACROBAT READER.**

El proceso de firma con Acrobat aparece explicado en el tutorial de D. Eduardo Hernández y D. Miguel Ángel Molinero, págs. 21 a 24.

El procedimiento de firma en Acrobat suele encontrarse en el apartado HERRAMIENTAS, CERTIFICADOS, FIRMAR DIGITALMENTE. Acrobat tiene su propio proceso interno de validación de firmas, pero no se trata de una validación oficial como la de Valide (apartados 3 y 4).

## **2. FIRMA CON AUTOFIRMA.**

El proceso de firma con AutoFirma aparece explicado en el tutorial de D. Eduardo Hernández y D. Miguel Ángel Molinero, págs. 25 a 28.

AutoFirma es un programa que, como su nombre indica, sirve para firmar electrónicamente documentos. Los procesos básicos son SELECCIONAR el documento a firmar y FIRMAR. Este programa necesita acceder a un certificado válido que puede ser DNI-e o FNMT.

En los procesos de tramitación electrónica guiados de la administración de Castilla y León o de otras administraciones Autofirma se ejecuta en segundo plano, sin necesidad de que nosotros ejecutemos directamente el programa, durante la fase de firma del proceso guiado.

## **3. VALIDACIÓN DE FIRMA. GOBIERNO DE ESPAÑA**

Se trata simplemente de comprobar si el proceso de firma y el certificado son correctos, antes de presentar el documento a la Administración.

Las opciones actuales de VALIDE son realizar firma, validar certificado, validar firma, visualizar firma y validar sede electrónica

WEB:

[https://valide.redsara.es/valide/?](https://valide.redsara.es/valide/)

# **4. VALIDACIÓN DE FIRMA. JUNTA DE CASTILLA Y LEÓN**

Es una herramienta similar a la anterior.

WEB:

<https://www.ae.jcyl.es/fiex/>

#### **5. VERIFICACIÓN DE DOCUMENTOS ELECTRÓNICOS DE CASTILLA Y LEÓN**

Se trata de identificar los elementos de firma electrónica de documentos de Castilla y León y verificar la validez de estos documentos

<https://www.ae.jcyl.es/verDocumentos/>

#### **6. ACTIVIDADES DE APLICACIÓN PRÁCTICA**

Se propone en esta parte de la actividad

- A) la consulta y trabajo con las webs propuestas.
- B) la firma de un documento con AcrobatReader y certificado de pruebas o certificado personal
- C) la firma de un documento con AutoFirma y certificado de pruebas o certificado personal
- D) la validación de firma de documentos b y c en ValideEspaña o en Validar de Castilla y León
- E) la verificación de firma de un documento de REGFOR. Se descarga un documento de REGFOR, se reconoce el IDENTIFICADOR del documento y se verifica el documento en la herramienta de verificación de documentos de Castilla y León.

# <span id="page-9-0"></span>TRAMITACIÓN

La tramitación es la última parte del camino propuesto en esta actividad formativa. Consiste en la presentación de un documento firmado electrónicamente con un certificado valido ante el registro electrónico de una administración pública y la obtención de un certificado de presentación de este documento.

Los registros a tener en cuenta son

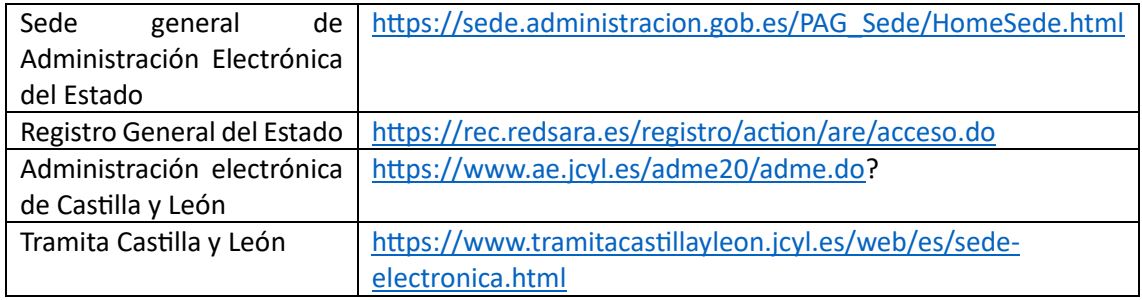

Nuestro registro de referencia es Tramita Castilla y León.

Como ya hemos indicado, hay dos tipos de tramitación: guiada o automatizada y manual.

En el proceso guiado, una convocatoria publicada en Educacyl incluye un enlace de acceso a formulario con la cuenta de Educacyl o con clave. Este proceso nos pide rellenar datos de identificación y datos del proceso en el que se participa y nos lleva a tramita para firmar y presentar el documento. Si contamos con certificado valido y Autofirma el proceso es bastante sencillo.

El proceso manual no es difícil, pero sí algo más complicado. En primer lugar, Tramita Castilla y León gestiona todos los trámites de todas las Consejerías, por lo que es necesario buscar el trámite que queremos realizar, por ejemplo solicitud genérica dirección general de recursos humanos.

Este proceso de búsqueda es más sencillo si conocemos el código IAPA, en el caso anterior, la solicitud genérica de la dirección general de recursos humanos tiene el código IAPA 2969.

DP LEÓN. Solicitudes más frecuentes

[https://www.educa.jcyl.es/dpleon/es/personal-docente-laboral/personal-funcionario](https://www.educa.jcyl.es/dpleon/es/personal-docente-laboral/personal-funcionario-docente)[docente](https://www.educa.jcyl.es/dpleon/es/personal-docente-laboral/personal-funcionario-docente)

En la fecha de realización de esta actividad, casi todos los trámites pueden hacerse de forma guiada o automatizada.

Si la administración detecta que un proceso realizado a través de solicitud genérica es muy frecuente suele crear un proceso específico. Por ejemplo, el reconocimiento de actividades de formación permanente se hacía a través de solicitud genérica. El Marco Europeo de Competencia Digital Docente ha favorecido el aumento de estas solicitudes y la Administración ha creado un procedimiento específico IAPA 3429.

La Ventanilla Electrónica del Ciudadano es un medio de acceder a los justificantes de presentación de documentos electrónicos y, en su caso, ver el estado de resolución de nuestra solicitud. Exige, como no podría ser de otra manera, identificarse con un certificado electrónico.

WEB:

<https://www.ae.jcyl.es/veci/inicio.jsp>

#### **ACTIVIDAD FINAL DE APLICACIÓN PRÁCTICA**

Esta actividad consiste en la presentación de un trámite real, realizando los procesos de certificación, firma, presentación y obtención de documento justificativo de la realización del trámite.